# 「My NCT」を使った 動画配信サービスのお申込み方法 **(DAZNの場合)**

# 「My NCT」を使った動画配信サービスのお申込み方法 1/5

### <「My NCT」ログインURL>https://mypage.nct9.co.jp/

ログイン画面

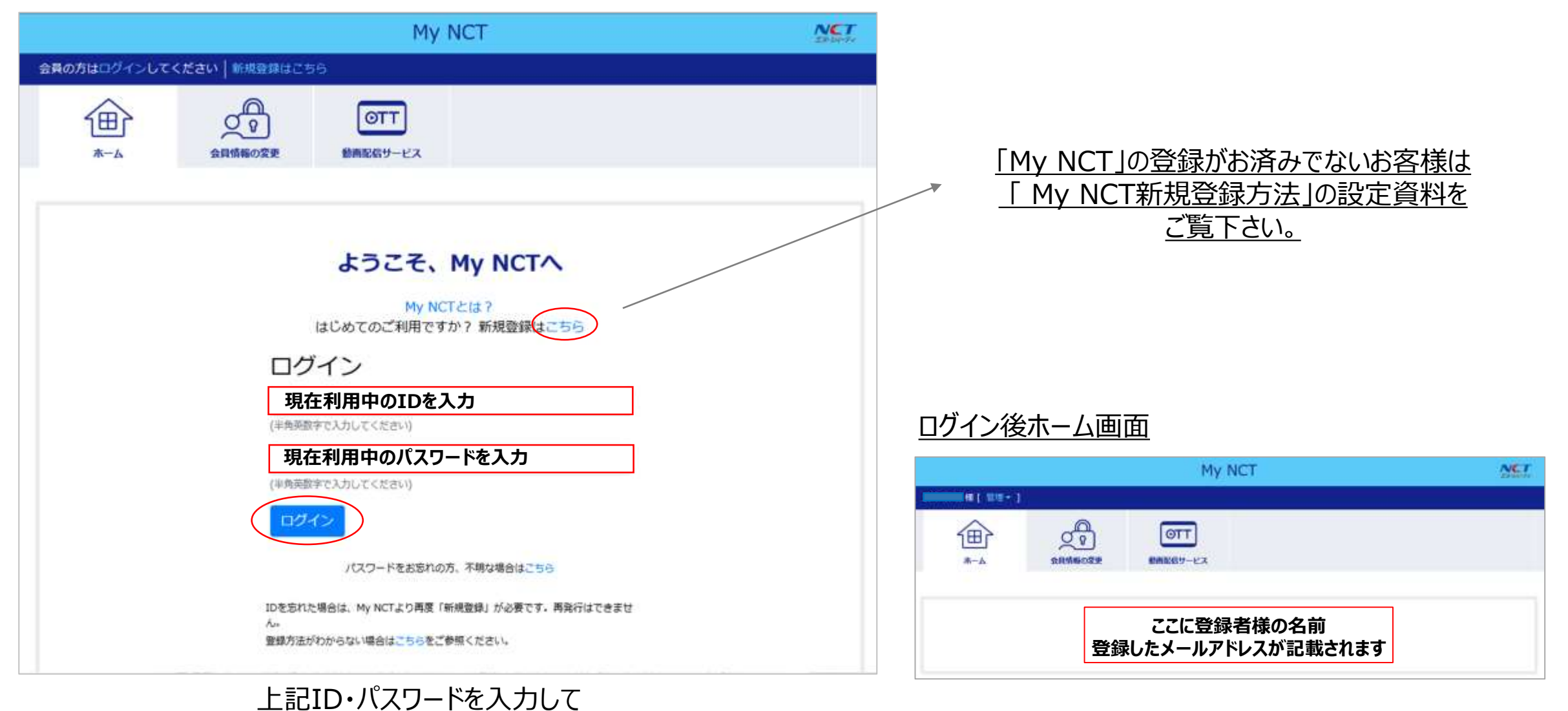

⇒次項へ

「ログイン」をクリック

### 「My NCT」を使った動画配信サービスのお申込み方法 2/5

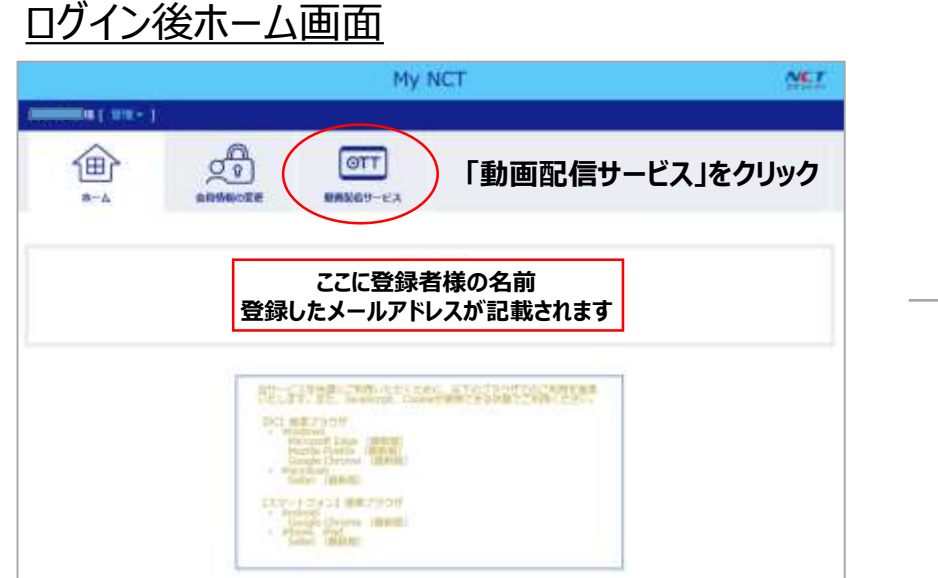

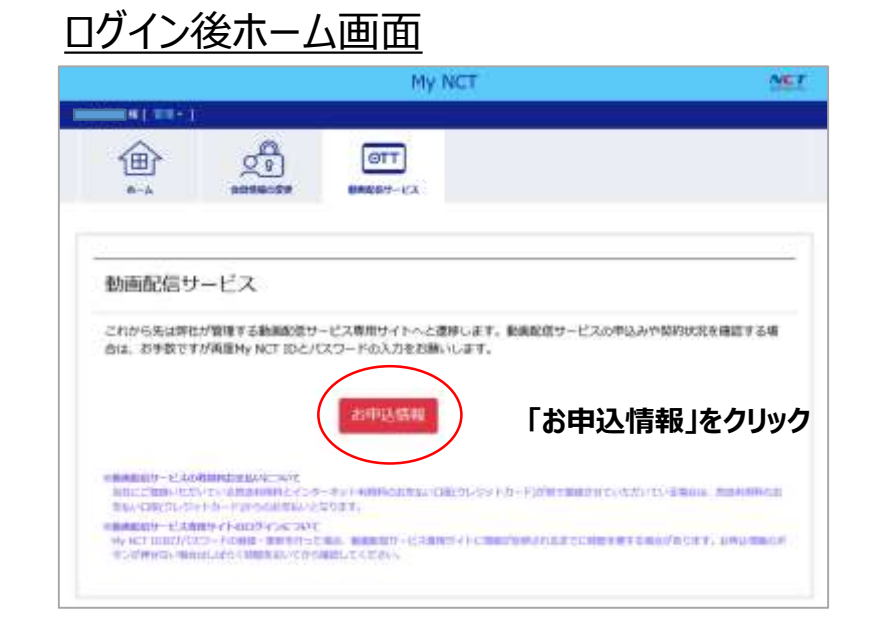

### IDログイン画面

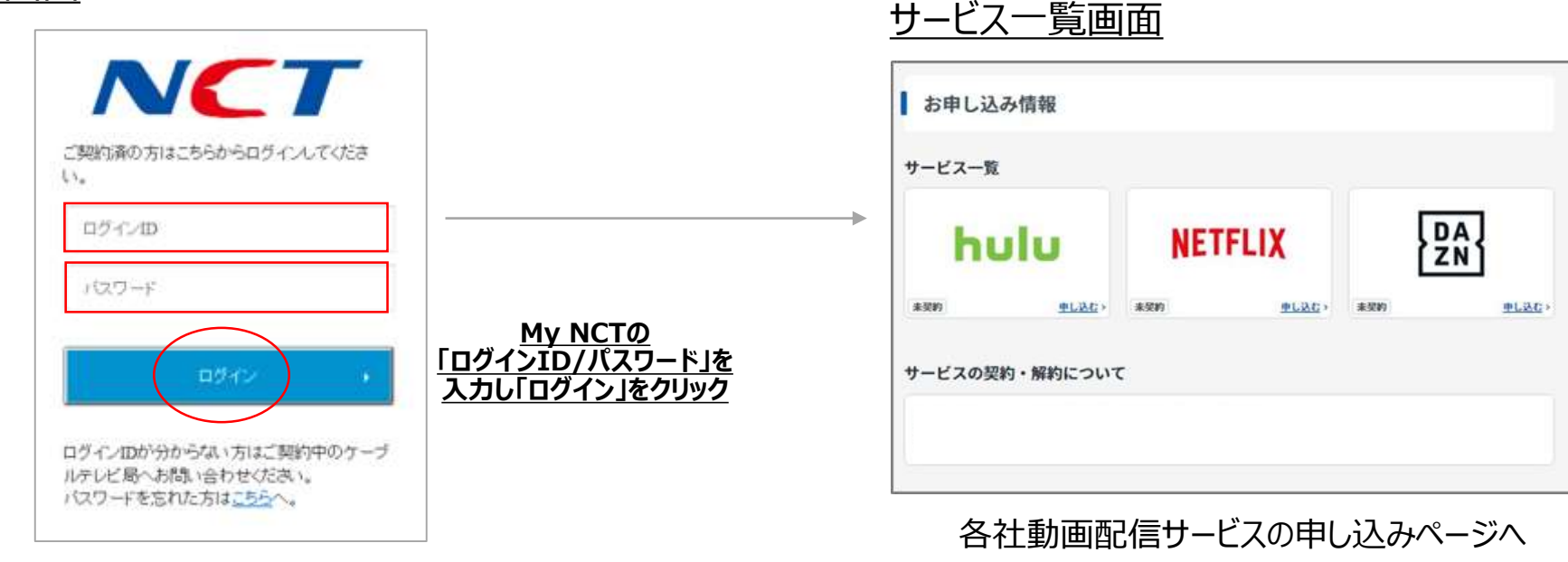

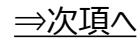

### 「My NCT」を使った動画配信サービスのお申込み方法**(DAZNの場合)** 3/5

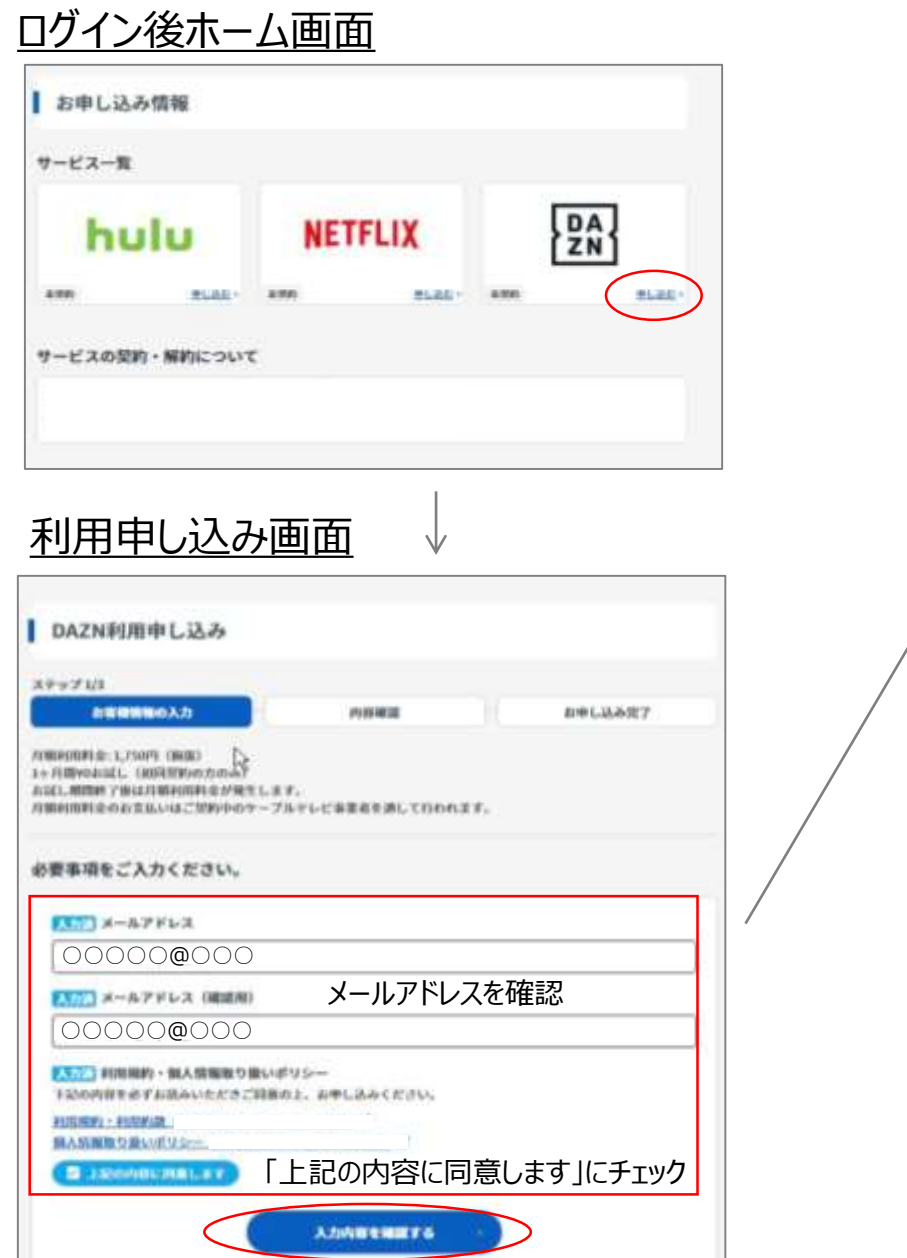

### 利用申し込み入力確認画面

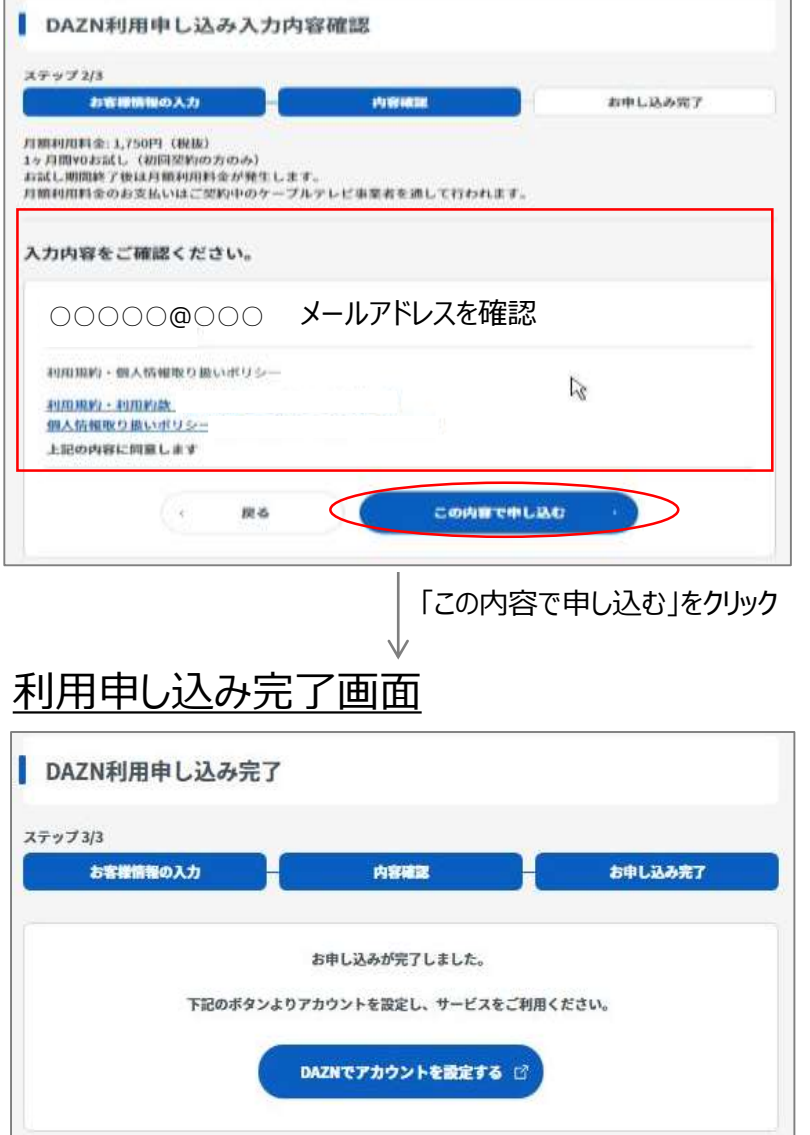

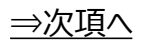

# 「My NCT」を使った動画配信サービスのお申込み方法**(DAZNの場合)** 4/5

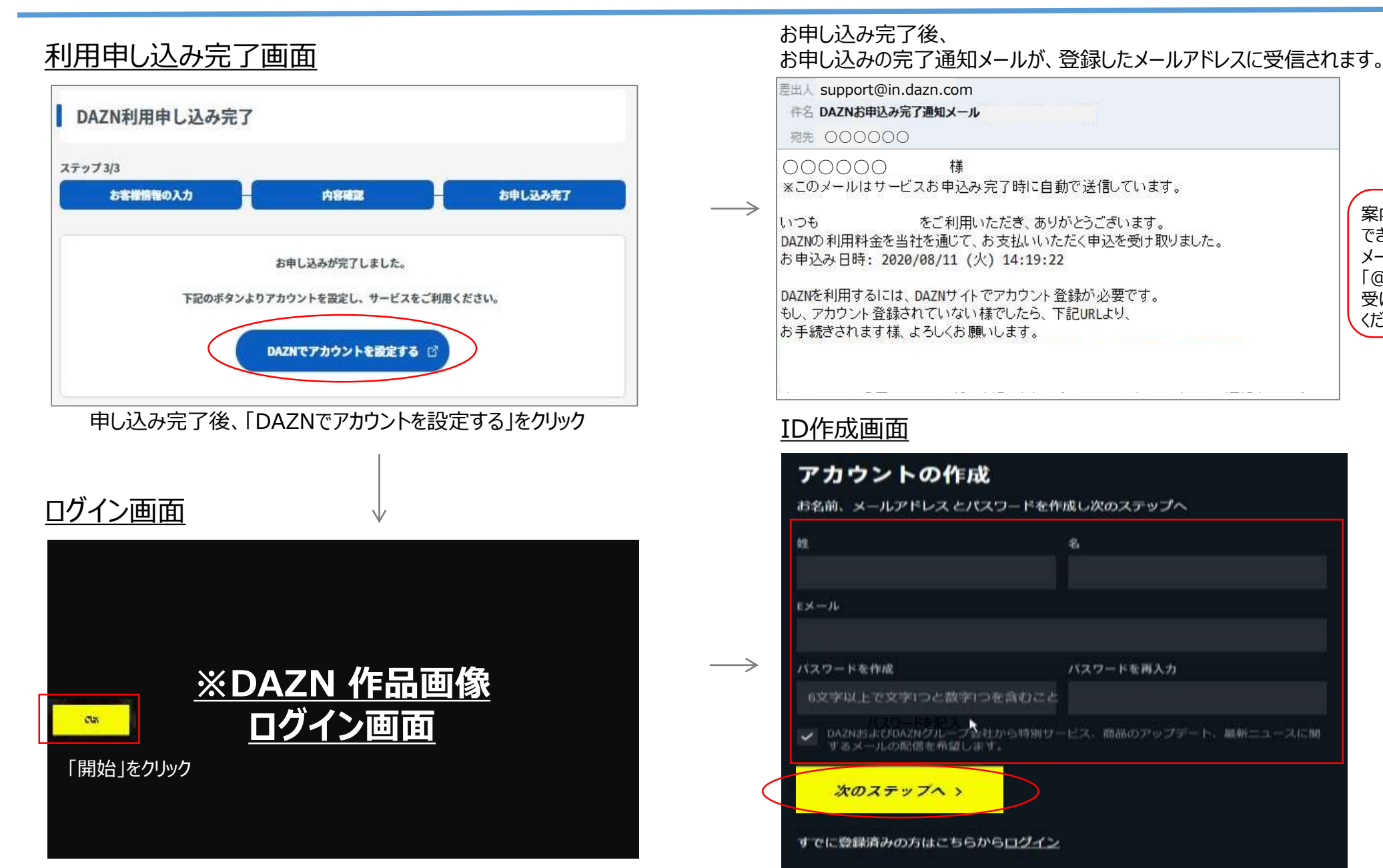

#### 案内メールが届かず登録完了 できない場合があります。 メールの受信設定をご確認いただき 「@in.dazn.com」からメールを 受け取れるよう受信設定を行って ください。

⇒次項へ

### 「My NCT」を使った動画配信サービスのお申込み方法**(DAZNの場合)** 5/5

#### 登録内容確認画面

### ご登録内容の確認

「登録する」を押して、世界最高峰のスポーツをお楽しみください。初回利用なら、 無料で一カ月間視聴が可能です。

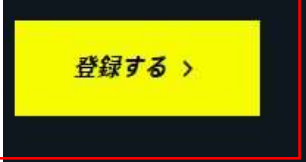

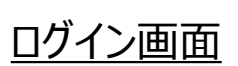

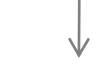

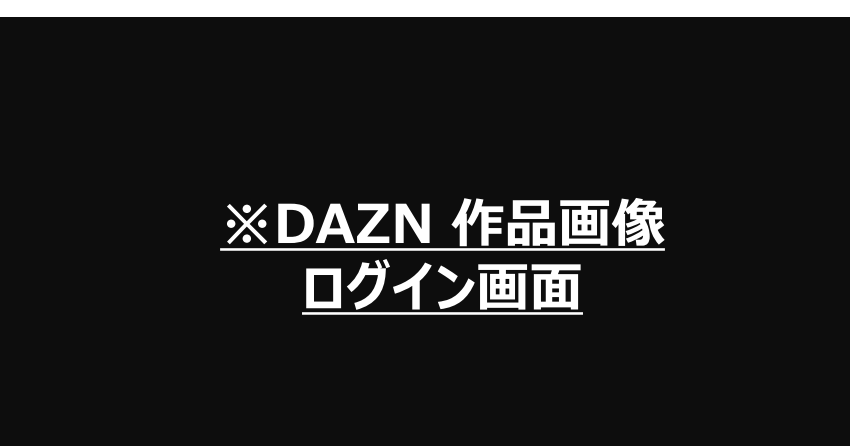

登録完了

お申し込み完了後、 お申し込みの完了通知メールが、登録したメールアドレスに受信されます。

登録完了メール①

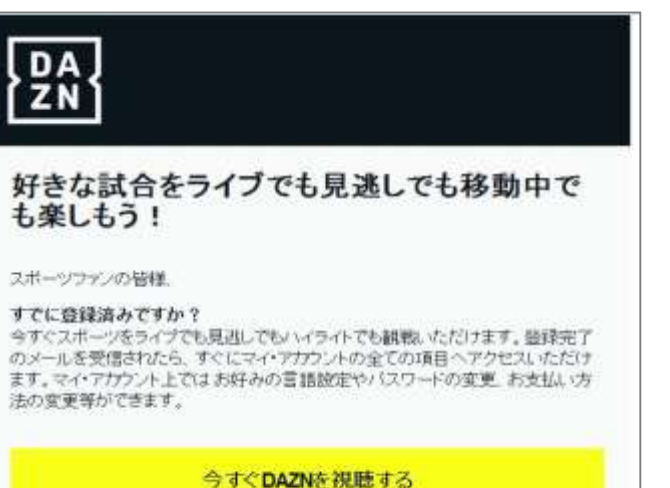

#### 登録完了メール② ※2~3時間後に受信されます

DA

#### DAZNへようこそ! ご登録ありがとうございます

DAZNをご利用いただき、ありがとうございます。

お客様の登録が完了いたしましたので、すぐにご利用開始できます。

好きなスポーツをいつでもどこでも、テレビ、ゲーム機器、スマホ、タブレ ットやその他の機器でお楽しみください。

> DAZNアプリ & 視聴方法を 確認する

案内メールが届かず登録完了できない場合 があります。 メールの受信設定をご確認いただき 「@in.dazn.com」からメールを受け取れるよ う受信設定を行って ください。

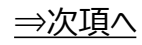